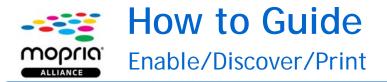

## How to Enable

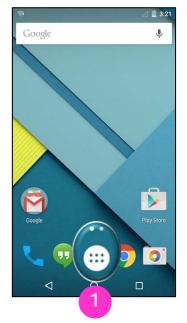

On the home screen, tap the Apps icon.

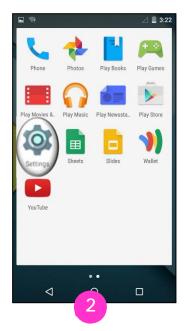

Tap the **Settings** icon. You can also swipe down from the top of the screen to access the **Settings** menu.

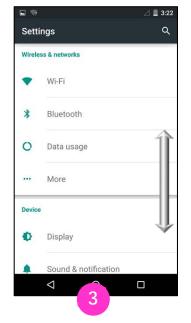

Your device may have a different path to reach **Printing** settings. Swipe up or down to view your options, and look for Wireless, More Networks, or More connection settings.

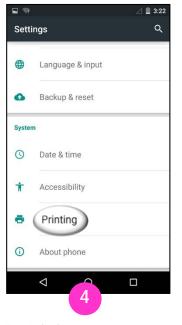

Tap Printing.

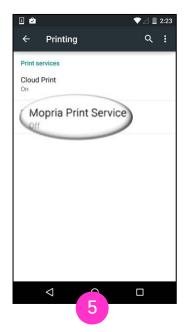

Tap Mopria Print Service.

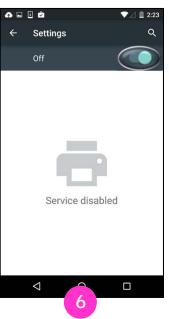

Slide the toggle button to the **On** position .

view your options, and look Wireless, More Networks, o More connection settings.

## How to Discover

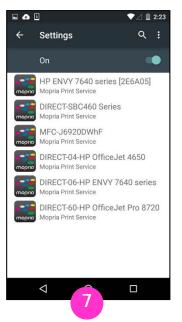

Allow Mopria Print Service to search for available and compatible printers.

## How to Print

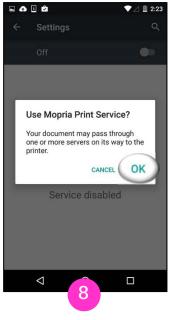

Тар ОК.

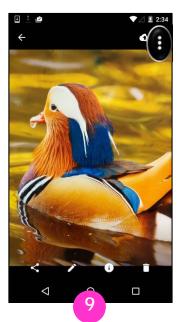

For Chrome users: Open the Chrome app and tap the menu icon.

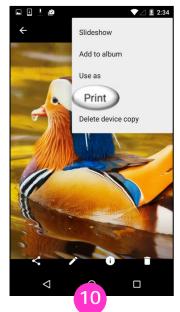

Tap Print. If there is no Print option, the app may not be Mopriacompatible. Share, Open, View, or Export the image to the Mopria Print Service app.

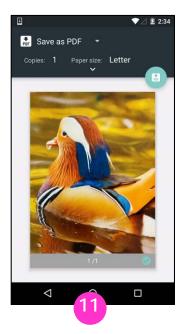

Tap the printer's name.

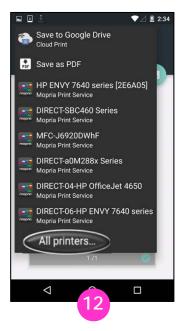

Tap **All printers**... to display a complete list of available printers.

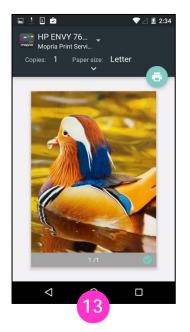

Tap one of the printers in this list to select it.

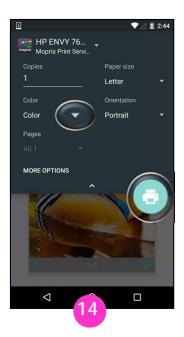

To confirm or change print settings, tap the drop-down icon. Apply your print settings and tap the print icon.